# **bothe**

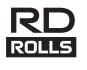

### **Português RJ-3150 Manual do Utilizador**

Obrigado por ter adquirido a impressora móvel Brother RJ-3150. Leia o Manual do Utilizador e o Guia de Segurança de Produto incluídos antes de utilizar a impressora. Para obter instruções detalhadas de funcionamento, consulte o Guia On-line do Utilizador (no Brother Solutions Center, em<http://support.brother.com/>). Sugerimos que mantenha estes documentos num local acessível para futuras consultas. Para transferir os manuais mais recentes, visite o Brother Solutions Center [\(http://support.brother.com/](http://support.brother.com/)), onde também pode obter os controladores e utilitários mais recentes para a sua impressora, ler perguntas frequentes (FAQ) e sugestões de resolução de problemas ou saber mais sobre soluções especiais de impressão.

Impresso na China LBD543001

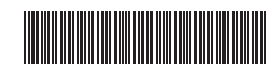

## **Desembalar a RJ-3150**

Verifique se a embalagem contém o seguinte antes de utilizar a impressora.

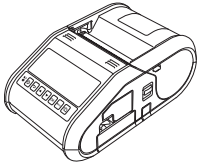

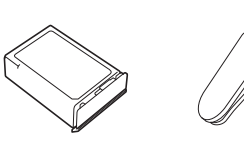

Impressora Bateria recarregável

de Produto

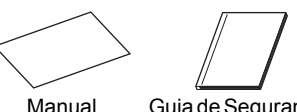

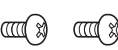

**Descrição geral**

do Utilizador

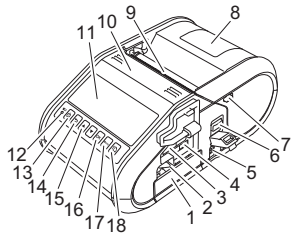

- Compartimento da bateria
- 2 Trinco da bateria<br>3 Porta de entrada
- 3 Porta de entrada USB<br>4 Porta mini-USB
- 4 Porta mini-USB
- 5 Conetor de corrente contínua (CC)<br>6 Patilha de abertura da tampa
- Patilha de abertura da tampa
- 7 Trinco do descolador<br>8 Tampa do compartim Tampa do compartimento
- do rolo RD 9 Saída de papel
- 10 Descolador de etiquetas

Visor LCD

interno

- 12 Indicador de BATERIA
- 13 Botão <sup>()</sup> (Energia)
	- (Para ligar/desligar
- a impressora)
- 14 Botão CANCÉLAR<br>15 Botão de cursor (CI Botão de cursor (CIMA/BAIXO)
- 16 Botão OK
- 17 Botão Menu
- 18 Botão In (Alimentação) (Para alimentar o papel ou imprimir as definições da impressora)

## **Utilizar a bateria recarregável de iões de lítio**

#### **Instalar a bateria recarregável de iões de lítio**

1. Certifique-se de que o trinco da bateria está levantado e, em seguida, insira a bateria no compartimento da bateria com a tampa da bateria instalada na mesma. Certifique-se de que a extremidade com terminais da bateria está virada para dentro.

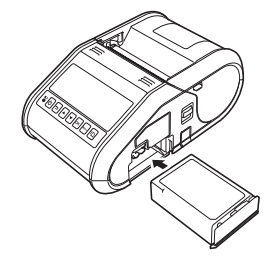

2. Com a bateria inserida e enquanto pressiona ligeiramente a bateria para o interior da cavidade, baixe o trinco da bateria até ouvir um estalido, travando a bateria no devido lugar.

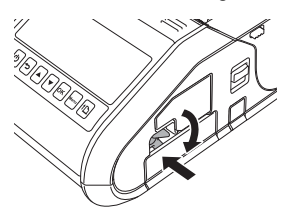

#### **Retirar a bateria recarregável de iões de lítio**

Enquanto pressiona ligeiramente a bateria, levante o trinco da bateria para a destravar e, em seguida, retire a bateria.

## **Ligar ou desligar a impressora**

Para ligar: prima sem soltar o botão  $\circlearrowright$  (Energia) até que o visor LCD se acenda. Para desligar: prima sem soltar o botão  $\circlearrowright$  (Energia) até que a mensagem "Sistema deslig" seja apresentada no visor LCD.

#### **NOTA**

NÃO retire a bateria nem a ficha de alimentação de corrente para desligar a impressora até que o visor LCD se apague.

## **Recarregar a bateria de iões de lítio**

- 1. Certifique-se de que a bateria recarregável de iões de lítio está instalada na impressora.
- 2. Utilize o transformador de corrente e o cabo de alimentação de CA para ligar a impressora a uma tomada de alimentação de CA (consulte *[Ligar](#page-0-0)  [a uma tomada de alimentação de CA \(opcional\)](#page-0-0)*) ou utilize o carregador de isqueiro para ligar a impressora a uma tomada de alimentação de CC (consulte *[Ligar a uma tomada de alimentação de CC \(opcional\)](#page-1-0)*).
- 3. O indicador luminoso da bateria acende-se a laranja quando a bateria está a carregar.

Quando a bateria recarregável de iões de lítio estiver totalmente carregada, o indicador luminoso da bateria apaga-se. Desligue o transformador de corrente ou o carregador de isqueiro do conetor de CC da bateria.

Para obter mais detalhes, consulte o Guia On-line do Utilizador.

#### <span id="page-0-0"></span>**Ligar a uma tomada de alimentação de CA (opcional)**

Ligue a impressora a uma tomada de alimentação de CA próxima para carregar a bateria recarregável.

- 1. Ligue o transformador de corrente à impressora.
- 2. Ligue o cabo de alimentação de CA ao transformador de corrente.
- 3. Ligue o cabo de alimentação de CA a uma tomada de alimentação de CA próxima (100-240 V CA, 50/60 Hz).

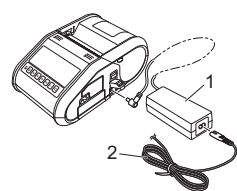

1 Transformador de corrente<br>2 Cabo de alimentação de C.

Cabo de alimentação de CA

de iões de lítio Mola para cinto

Parafusos Phillips

## Guia de Segurança Pilha do relógio

#### <span id="page-1-0"></span>**Ligar a uma tomada de alimentação de CC (opcional)**

Ligue a impressora à tomada de alimentação de 12 V CC do seu veículo (isqueiro, etc.) para carregar a bateria recarregável.

- 1. Ligue o carregador de isqueiro à tomada de alimentação de 12 V CC do veículo.
- **2.** Ligue o carregador de isqueiro à impressora.

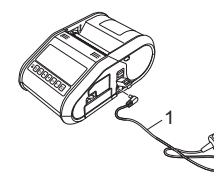

1 Carregador de isqueiro

#### **NOTA**

Também é possível utilizar um carregador da bateria (opcional) e um suporte (opcional) para o carregamento.

## **Instalar a pilha do relógio**

Abra a tampa da pilha com uma chave de cruz.

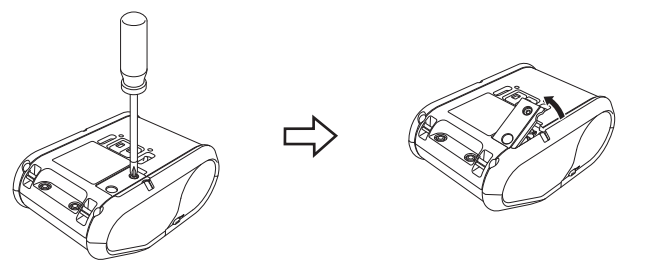

2. Insira a pilha fornecida no espaço previsto, certificando-se de que a pilha está nivelada e de que o lado positivo fica virado para cima.

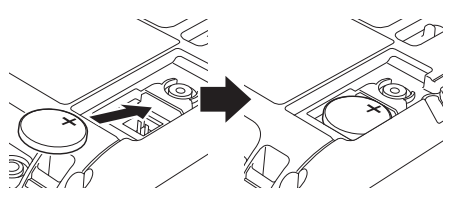

 $3.$  Volte a colocar a tampa da pilha.

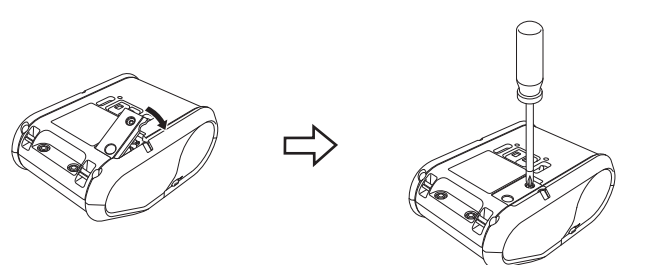

## **Definir o idioma do visor LCD**

Prima o botão [Menu], [4] ou [V] para escolher o menu [Administration] (Administração) e, em seguida, prima o botão [OK]. A palavra-passe predefinida é "1111".

Selecione [#Language] (#Idioma) e, em seguida, prima o botão [OK]. Selecione um idioma e, em seguida, prima o botão [OK].

## **Imprimir recibos ou etiquetas**

- 1. Instale o controlador da impressora e o software que transferiu da página Web. (Consulte a secção *[Instalar os controladores](#page-2-0)*.)
- 2. Certifique-se de que a impressora é alimentada através de uma bateria carregada.
- $3.$  Ligue a energia da impressora.
- 4. Ligue a impressora a um computador ou dispositivo portátil através de um cabo USB, Bluetooth ou Wi-Fi.
- 5. Insira o rolo RD.
- **6.** Imprima recibos ou etiquetas.

Para obter mais detalhes, consulte o Guia On-line do Utilizador.

## **Instalar o rolo RD**

### **Quando não utilizar o descolador de etiquetas**

#### **NOTA**

Também pode visualizar informações sobre o carregamento de papel na secção de Ajuda. Com a impressora ligada, abra a tampa do compartimento do rolo RD e prima o botão [Menu] na impressora.

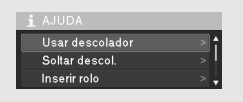

Pressione a patilha de abertura da tampa para abrir a tampa do compartimento do rolo RD.

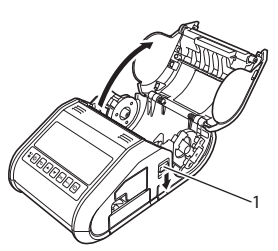

1 Patilha de abertura da tampa

2. Abra as guias do rolo ao levantar a patilha de ajuste das guias do rolo (1) e puxe as guias do rolo para fora. Insira um rolo RD no compartimento do rolo RD, com o rolo a ser alimentado pela parte inferior, como ilustrado.

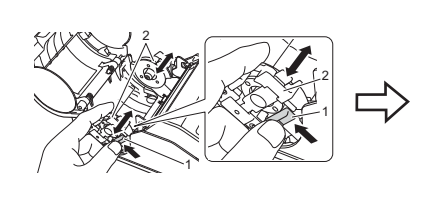

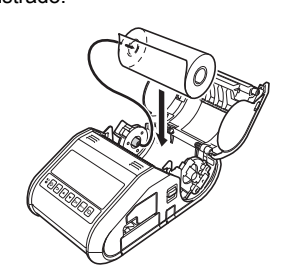

3. Enquanto mantém levantada a patilha de ajuste das guias do rolo (1), empurre ambas as guias do rolo (2) para se ajustarem à largura do rolo. Insira o rolo RD de modo a ficar posicionado a direito no compartimento do rolo RD.

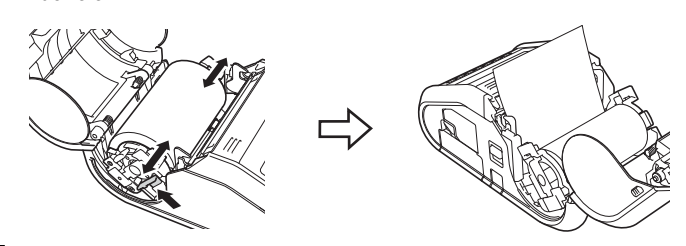

4. Feche o compartimento do rolo RD ao pressionar o centro da tampa até encaixar em posição.

#### **Quando utilizar o descolador de etiquetas**

#### **NOTA**

• Também pode visualizar informações sobre a instalação do descolador de etiquetas e o carregamento de papel na secção de Ajuda. Com a impressora ligada, abra a tampa do compartimento do rolo RD e prima o botão [Menu] na impressora.

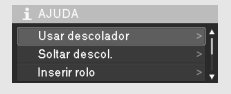

• Um vídeo sobre a instalação do descolador de etiquetas está disponível no seguinte endereço: <http://solutions.brother.com/movie/d532/>

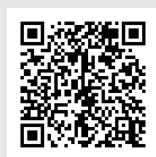

- 1. Pressione a patilha de abertura da tampa para abrir a tampa do compartimento do rolo RD.
- 2. Pressione ambos os lados do descolador de etiquetas na direção da parte traseira da impressora. O descolador irá mover-se para cima e para fora da impressora. Em seguida, retire totalmente o descolador da impressora até que as marcas  $\bigtriangledown$  no descolador sejam visíveis, como ilustrado.

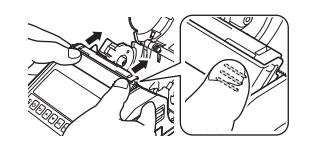

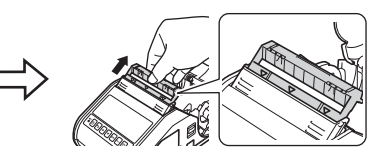

## **Instalar o rolo RD (continuação)**

3. Descole a primeira etiqueta do rolo RD. Depois, insira o rolo RD de modo a que a margem superior da segunda etiqueta fique à mesma altura da margem superior da chapa do sensor de papel.

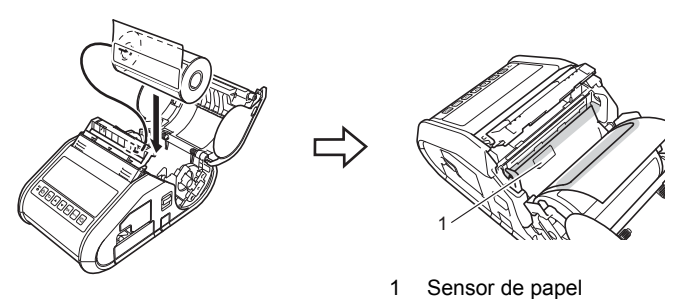

4. Feche a tampa do compartimento do rolo RD. Certifique-se de que o descolador de etiquetas se encontra na parte superior da tampa.

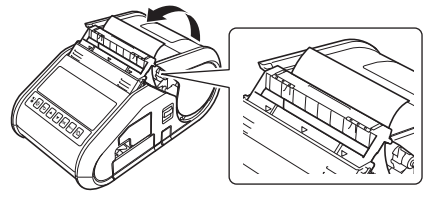

#### **IMPORTANTE**

Certifique-se de que as etiquetas não ficam presas nos rolos do descolador. O papel de proteção das etiquetas pode não ter sido descolado.

5. De modo a eliminar qualquer folga no rolo, puxe ligeiramente o papel passado através da saída de papel até não conseguir puxar mais.

 $6.$  Pressione ambos os lados do descolador de etiquetas  $(\cdots)$  até que o mesmo encaixe no devido lugar.

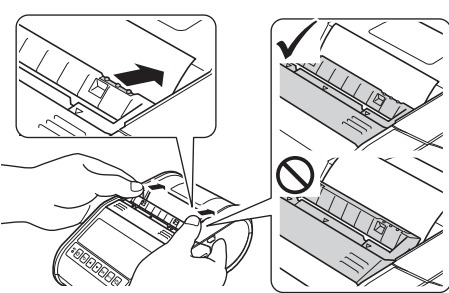

#### **NOTA**

Para abrir a tampa do compartimento do rolo RD quando o descolador de etiquetas estiver instalado, solte primeiro os trincos do descolador de ambos os lados da impressora antes de pressionar a patilha de abertura da tampa.

## **Retirar o rolo RD**

1. Pressione a patilha de abertura da tampa e, em seguida, abra a tampa do compartimento do rolo RD.

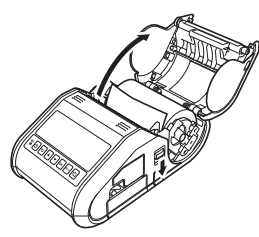

#### **NOTA**

Quando utilizar o descolador de etiquetas, solte primeiro os trincos do descolador de ambos os lados da impressora antes de pressionar a patilha de abertura da tampa.

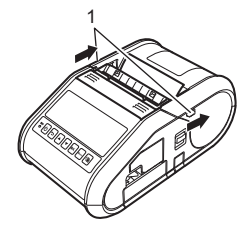

2. Enquanto mantém pressionadas as patilhas de libertação do rolo, incline ligeiramente as guias do rolo e retire o rolo. O rolo pode ser retirado sem alterar a posição das guias do rolo. Não incline nem force em demasia as guias do rolo. Caso contrário, pode partir uma ou ambas as guias do rolo.

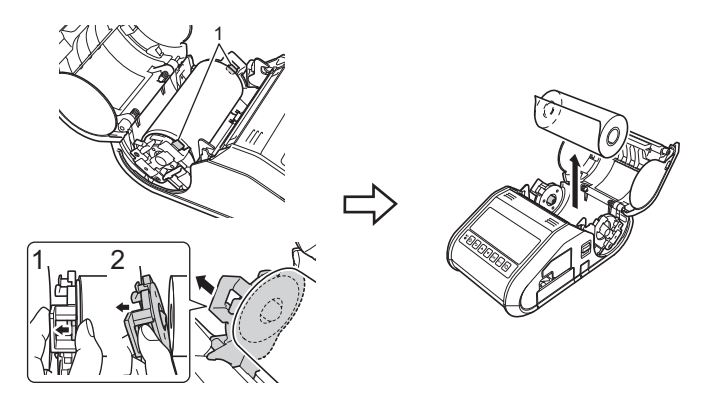

Patilhas de libertação do rolo

#### **NOTA**

Quando utilizar o descolador de etiquetas, certifique-se de que o papel de proteção não fica preso ao retirar o rolo RD.

### **Fixar a mola para cinto**

Quando utilizar a impressora fora do escritório, pode fixar a mola para cinto incluída na impressora e prender a mola no seu cinto.

1. Aperte os parafusos de cabeça Phillips na parte traseira da impressora, como ilustrado.

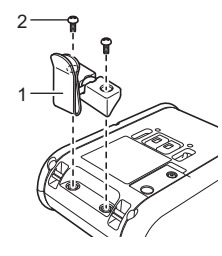

Mola para cinto 2 Parafuso Phillips

2. Prenda a mola no seu cinto.

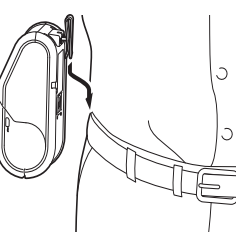

#### **IMPORTANTE**

Certifique-se de que a mola para cinto está devidamente fixa à impressora e ao cinto do utilizador. Existe um risco de ferimentos se a mola para cinto não estiver devidamente fixa e a impressora cair.

### <span id="page-2-0"></span>**Instalar os controladores**

Instale o controlador da impressora e o software P-touch Editor antes de utilizar a impressora.

- 1. Visite o nosso site ([http://www.brother.com/inst/\)](http://www.brother.com/inst/) e transfira o programa de instalação do software e os documentos.
- 2. Faça duplo clique no ficheiro executável (.exe) transferido e siga as instruções no ecrã para prosseguir com a instalação. Na caixa de diálogo de seleção dos elementos a instalar, escolha o software necessário.

## **Ligações a redes sem fios**

#### **Ligação por Bluetooth**

#### **IMPORTANTE**

Para que a impressora e o seu computador equipado com Bluetooth ou adaptador de Bluetooth possam comunicar, tem primeiro de emparelhar a impressora com o computador ou dispositivo portátil através do software de gestão de Bluetooth.

- Prima o botão [Menu], [▲] ou [▼] para selecionar o menu [Bluetooth] e, em seguida, prima o botão [OK]. Defina a opção [Bluetooth (Lig/Desl)] para [Ligado].
- 2. Utilize o seu software de gestão de Bluetooth para encontrar a impressora. A comunicação Bluetooth está agora disponível.

#### **Ligação Wi-Fi**

#### **IMPORTANTE**

Para que a impressora e o seu ponto de acesso ou router de rede comuniquem, tem primeiro de instalar o controlador da impressora e a Ferramenta de definições da impressora.

Prima o botão [Menu], [4] ou [V] para escolher o menu [WLAN] e, em seguida, prima o botão [OK]. Defina a opção [WLAN (Ligada/Desligada)] para [Ligado]. A comunicação Wi-Fi está agora disponível.

Para obter mais detalhes, consulte o Guia On-line do Utilizador.

### **Indicadores da bateria**

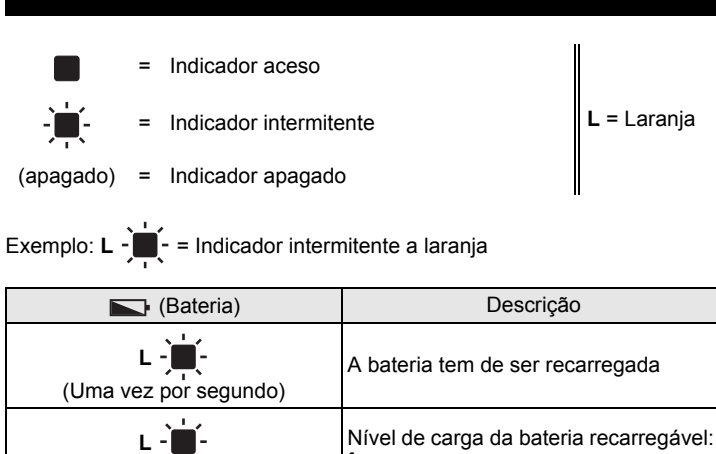

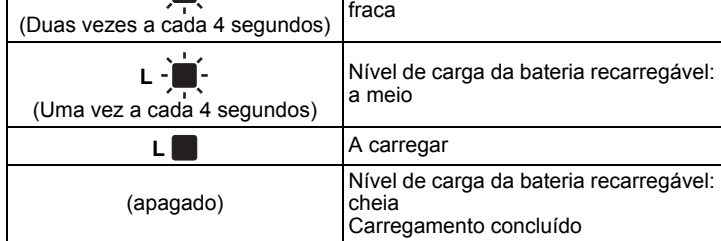

## **Manutenção da impressora**

A manutenção da impressora pode ser efetuada conforme necessário. Contudo, alguns ambientes podem exigir que a manutenção seja feita com maior frequência (por exemplo, onde haja poeiras).

#### ■ Manutenção da cabeça de impressão

Utilize uma cotonete seca para limpar a cabeça de impressão.

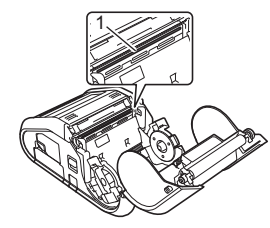

1 Cabeça de impressão

#### ■ Manutenção do rolo

Utilize fita adesiva ou um pano que não largue pelo para eliminar a sujidade do rolo. Após a limpeza do rolo, certifique-se de que não há pelo ou outros materiais remanescentes no rolo.

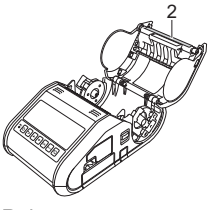

2 Rolo

Manutenção da saída de papel

Se adesivo se acumular na saída de papel e o papel ficar encravado, limpe a saída de papel com um pano ligeiramente humedecido com álcool isopropílico.

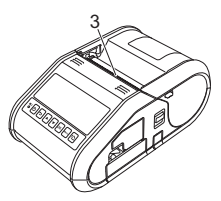

3 Saída de papel

### **Imprimir as informações de configuração da impressora**

Pode utilizar o botão  $\mathfrak{f}\mathfrak{D}$  (Alimentação) para imprimir um relatório que enumera as seguintes definições da impressora:

- Versão do programa
- Histórico de utilização da impressora
- Padrão de teste de pontos em falta
- Informações de definições da impressora
- Lista de dados transferidos
- Informações de definições da rede

#### **NOTA**

- Pode utilizar a Ferramenta de definições da impressora para definir antecipadamente os elementos que serão impressos.
- O nome do nó aparece nas definições da impressora. O nome do nó predefinido é "BRWxxxxxxxxxxxxxx". ("xxxxxxxxxxxx" baseia-se no endereço MAC/endereço Ethernet da sua impressora.)
- 1. Certifique-se de que foi carregado um rolo de papel de recibo de 76,2 mm e que a tampa do compartimento do rolo RD está fechada.
- 2. Ligue a impressora.
- $3.$  Prima sem soltar o botão  $\underline{\uparrow}$  (Alimentação) até que a mensagem "A imprimir" seja apresentada no visor LCD. As definições serão impressas.

#### **NOTA**

- Para imprimir as informações de configuração da impressora,
- recomendamos que utilize papel de recibo de 76,2 mm.
- Esta operação também pode ser realizada através da Ferramenta de definições da impressora.

Para obter mais detalhes, consulte o Guia On-line do Utilizador.

### **Endereços na Internet**

Site global da Brother:<http://www.brother.com> Brother Developer Center:<http://www.brother.com/product/dev/> Para aceder às respostas a perguntas frequentes (FAQ), suporte ao produto e questões técnicas, bem como atualizações de controladores e utilitários: <http://support.brother.com/>